# **DIGITAL METRO NORTH**

## **Accessing Office 365 from your Queensland Health Device**

All Queensland Health employees have an Office 365 account registered to their email. This allows you to access a large range of Microsoft applications via the web browser or through the desktop application.

1. To access *Office 365,* type [portal.office.com](https://www.office.com/) in the address bar of your browser.

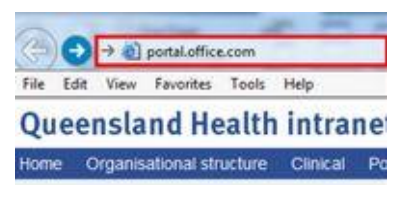

2. Sign in to *Office 365* using your Queensland Health email and password and follow the prompts to get to the *Office 365* homepage.

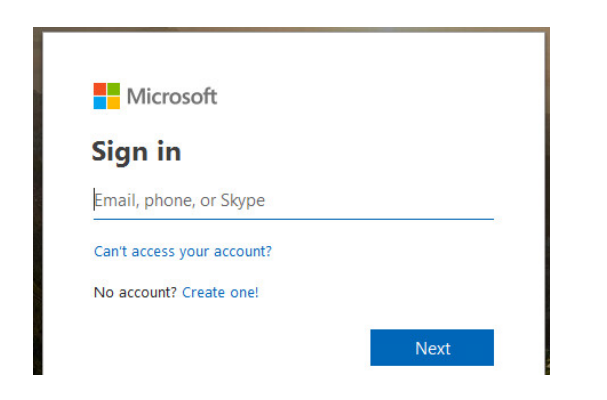

**Note: If you have logged in before you can select your account to login.**

### Quick Reference Guide

3. Click **No** if you don't want to stay signed in on your device.

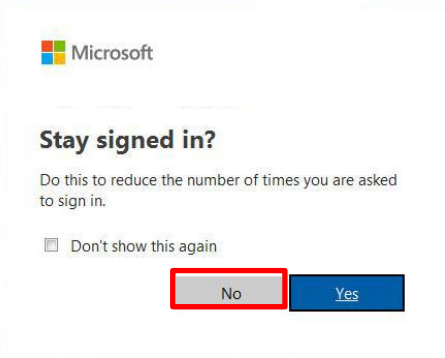

#### Security Verification

Using *Office 365* externally requires additional security. You will be prompted to set up an authentication method to verify your account, if you have not logged in before.

1. Click **Next** and follow the prompts to set up security verification.

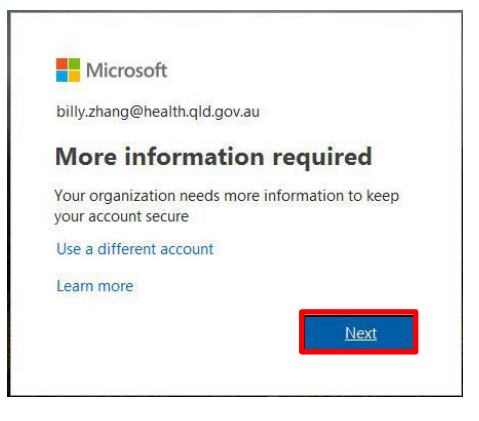

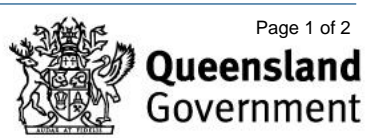

- 2. In the 'Additional security verification' window:
	- a. Select **Text code to my authentication phone.**
	- b. Tick the **Authentication Phone** box.
	- c. Select the country of your phone number i.e. Australia.
	- d. Enter your mobile number.

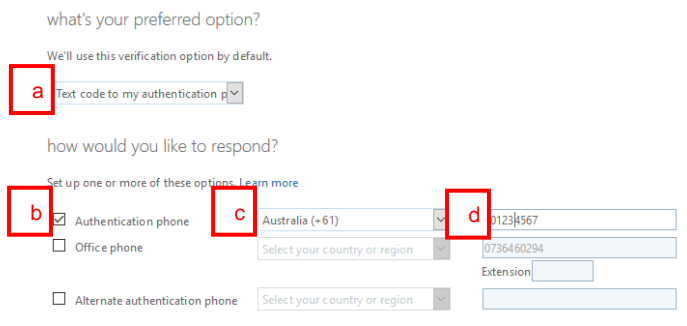

**Important: Do not select Office phone as security verification, use your personal mobile number.**

3. Click **Next** and a PIN number will be sent via SMS. You will have 60 seconds to enter this PIN. Click **Verify.**

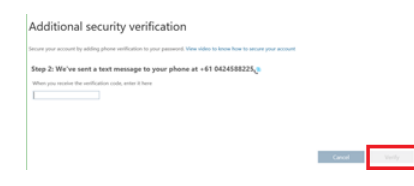

4. Click **Done** to finish the setup.

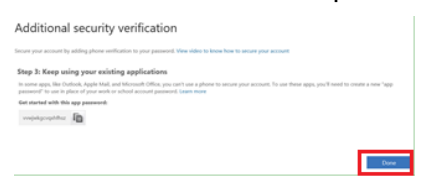

5. Once security verification is complete you will be logged into the *Office 365* homepage.

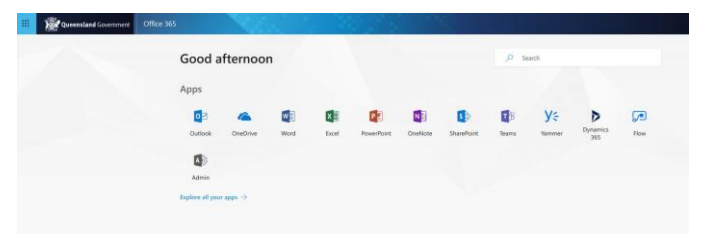

#### How to sign out 1. On your *Office 365* Portal homepage right click on the **My account** icon.

2. Click **Sign out.**

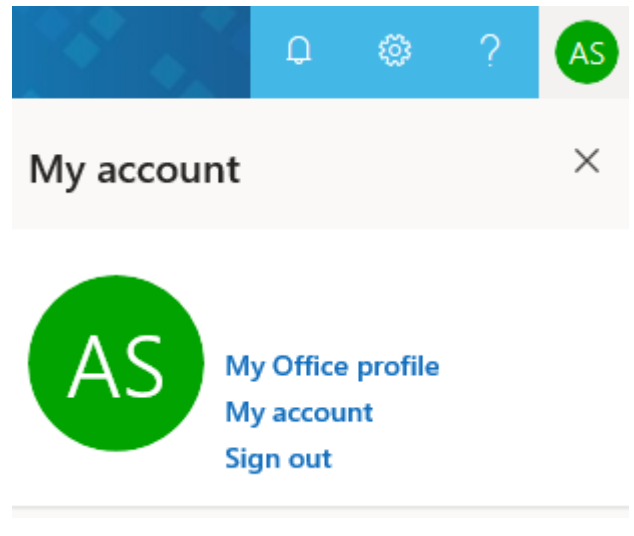

**Note: Signing out is important when using a generic/shared computer as other staff using the computer may have access to your emails if you do not sign out.**

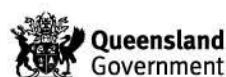

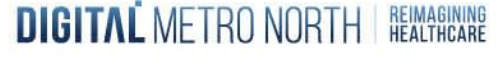